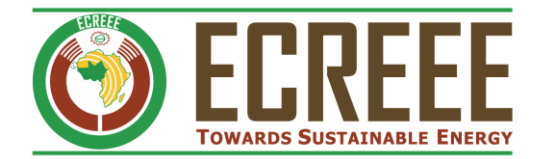

**ECOWAS OBSERVATORY FOR RENEWABLE ENERGY AND ENERGY EFFICIENCY** 

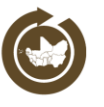

# ECOWREX SDI – Map Viewer help document

**This document is a guideline containing the help for public use of the ECOWREX Map Viewer. It aims at guiding endusers with the use of the platform. Last update: 10-05-2017**

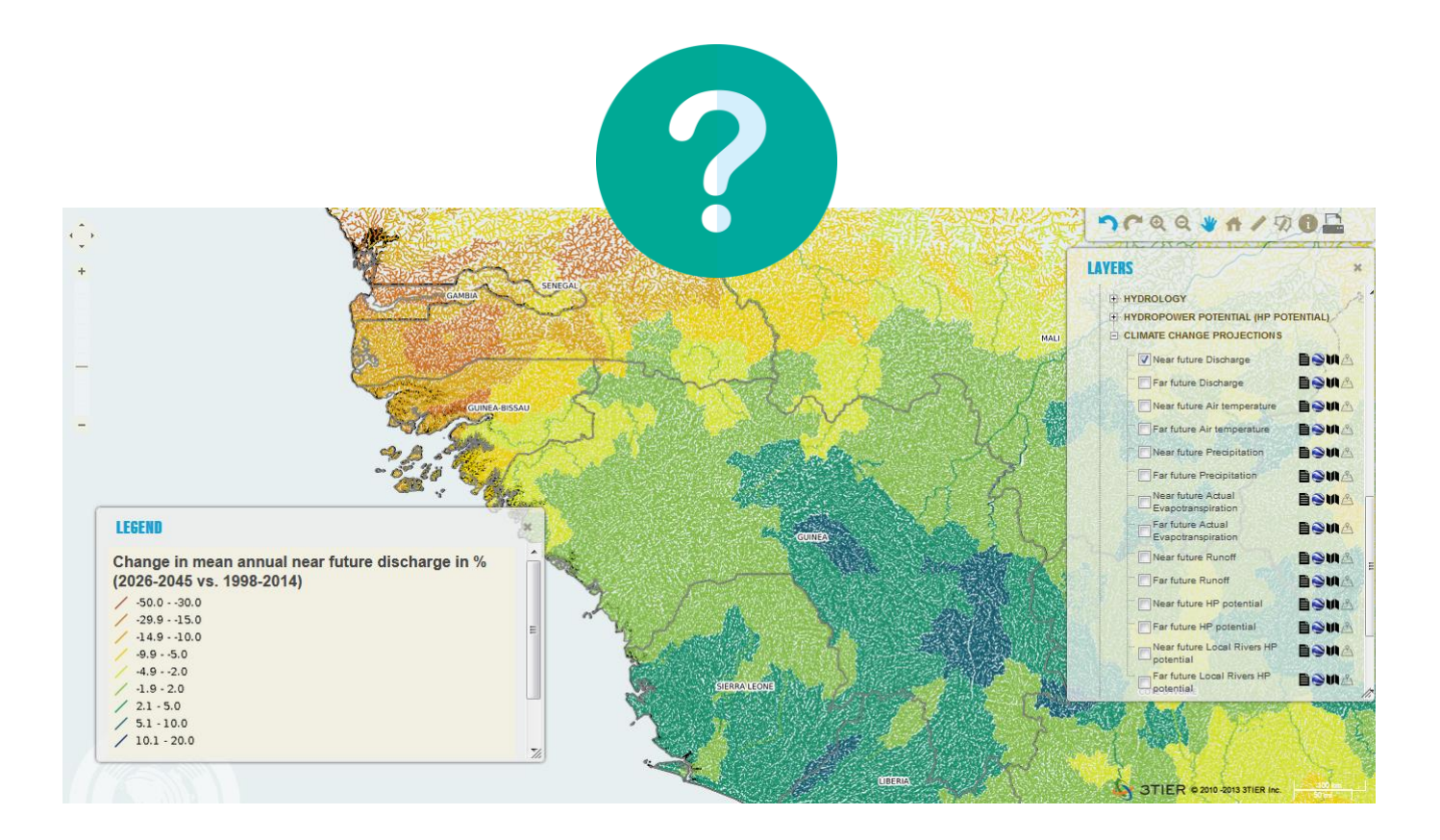

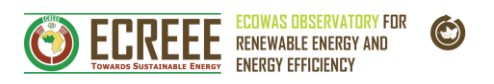

## **Contents**

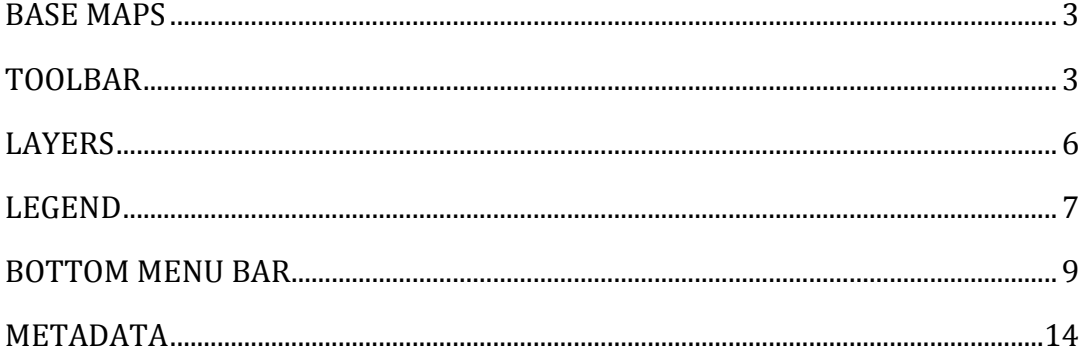

## **Table of Figures**

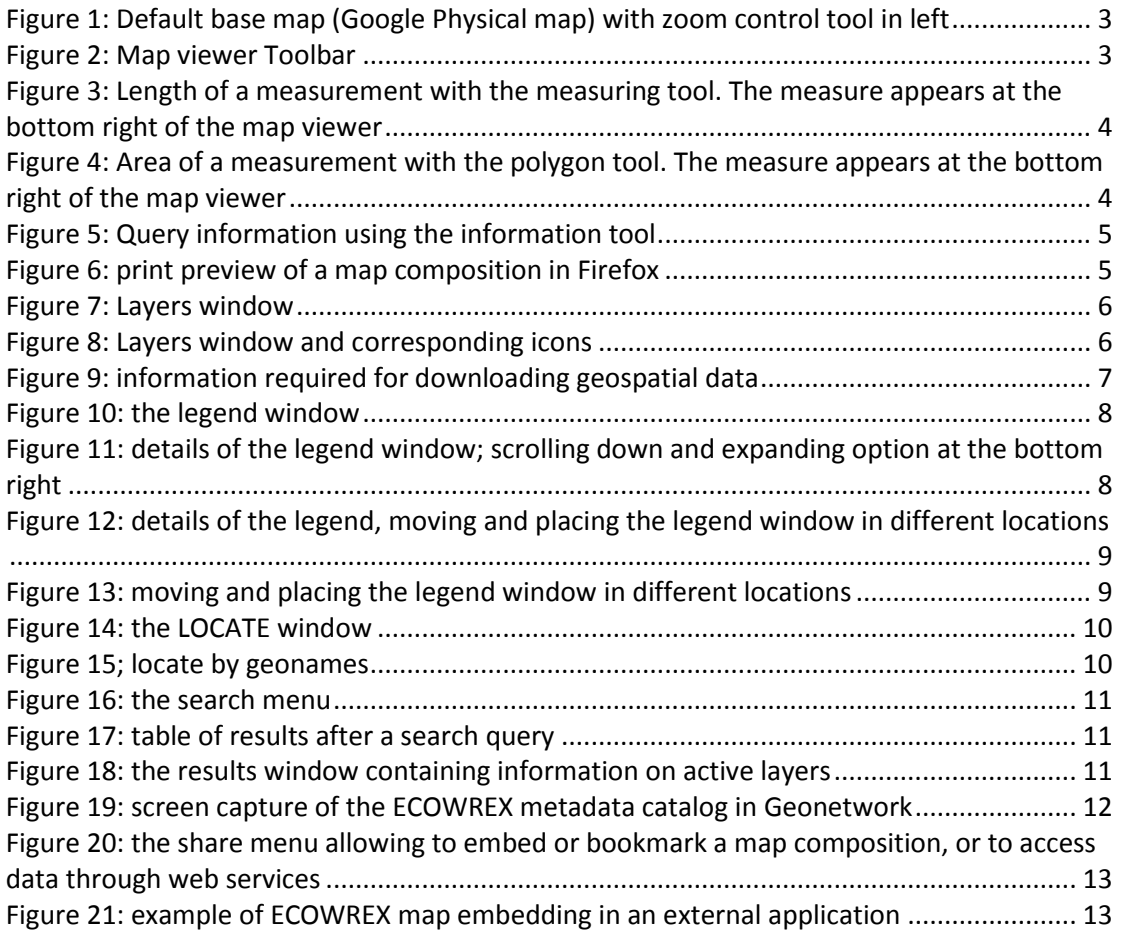

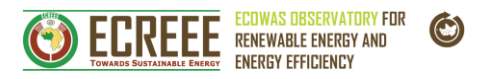

## <span id="page-2-0"></span>**BASE MAPS**

The default base map used in the ECOWREX Map Viewer is the Google physical map. It is centered on West Africa with a given zoom level. It also contains a zoom control that allows zooming in and out on 13 different levels. The level of details dynamically changes depending on the scale.

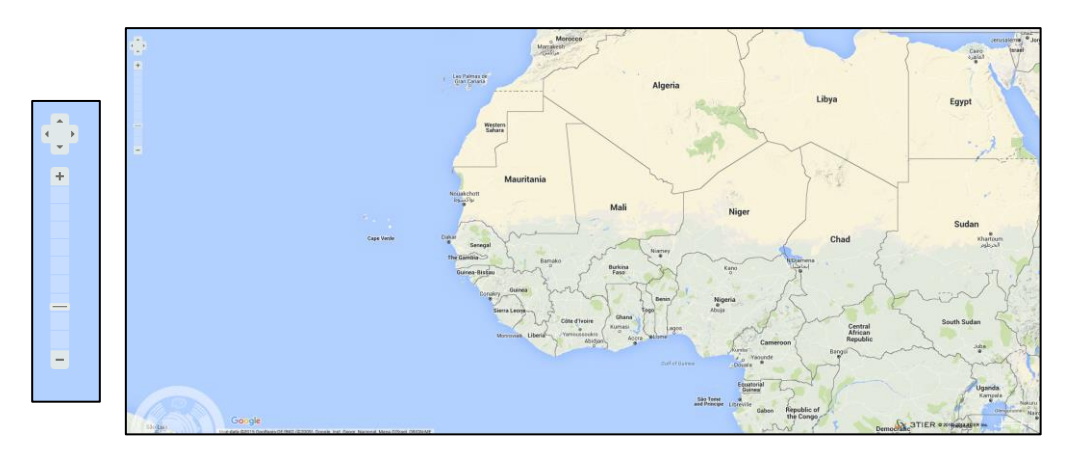

<span id="page-2-2"></span>**Figure 1: Default base map (Google Physical map) with zoom control tool in left**

The following base maps are available:

- Digital Elevation map
- Google Satellite map
- Google Street map
- Google Hybrid map
- Google Physical map (default map)
- ECOWAS Blank map

Users can only choose one base map at the same time. But base maps can be displayed in combination with other GIS layers.

## <span id="page-2-1"></span>**TOOLBAR**

There is a toolbar appearing by default on the top right of the screen on the

ECOWREX Map Viewer. It can be enabled/disabled by clicking on the **FUULS** button at the bottom menu. When moussing over any of the tools, a pop-up window gives a brief explanation of the tool and the same information displays simultaneously in the bottom right bar.

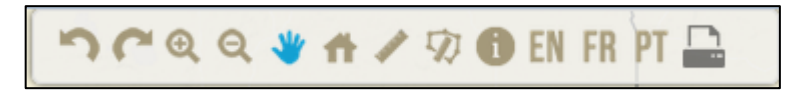

<span id="page-2-3"></span>**Figure 2: Map viewer Toolbar**

The following tools are available:

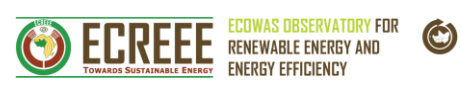

<span id="page-3-1"></span><span id="page-3-0"></span>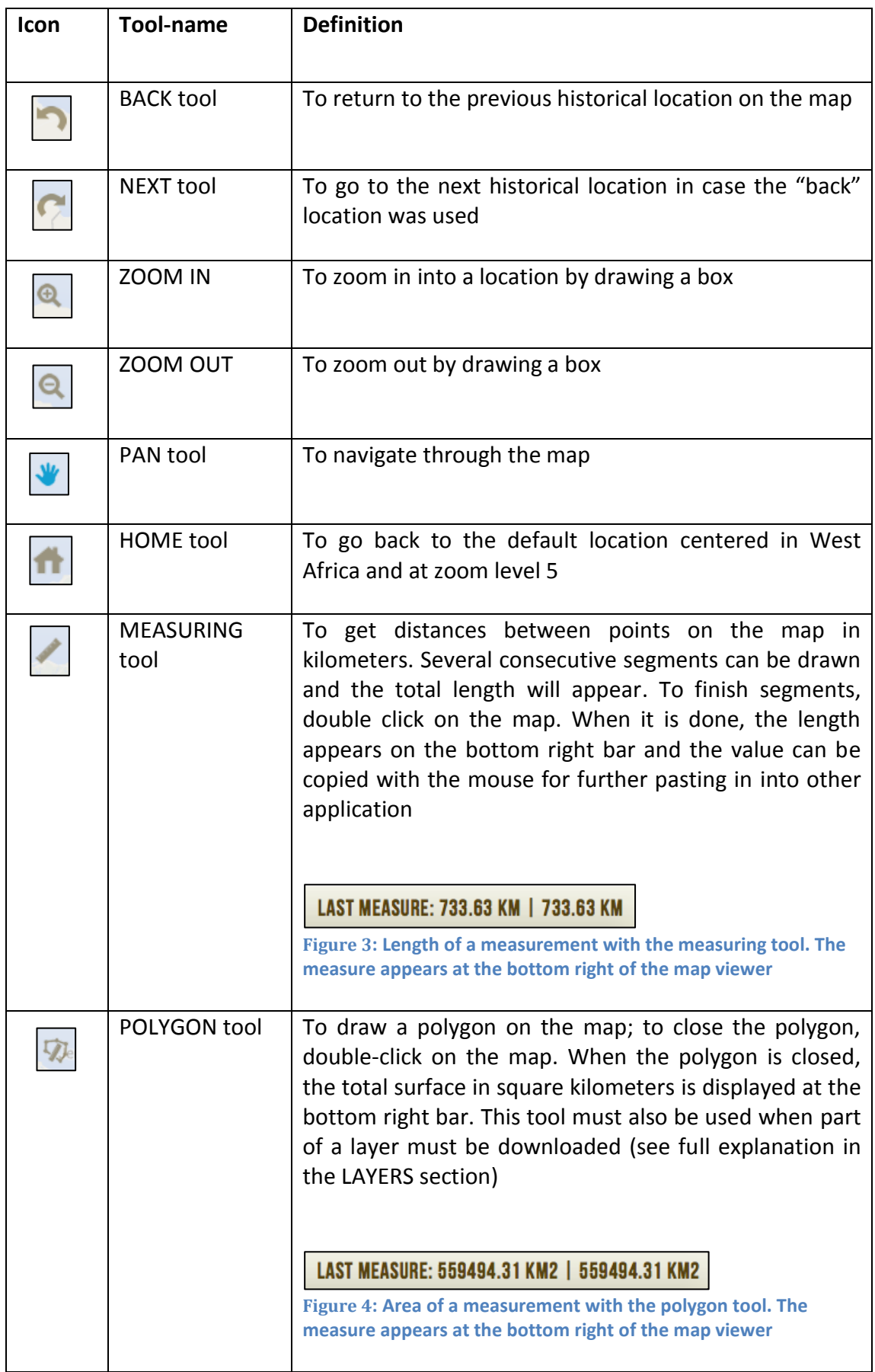

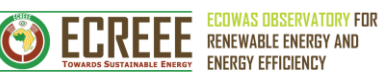

 $\bigodot$ 

<span id="page-4-1"></span><span id="page-4-0"></span>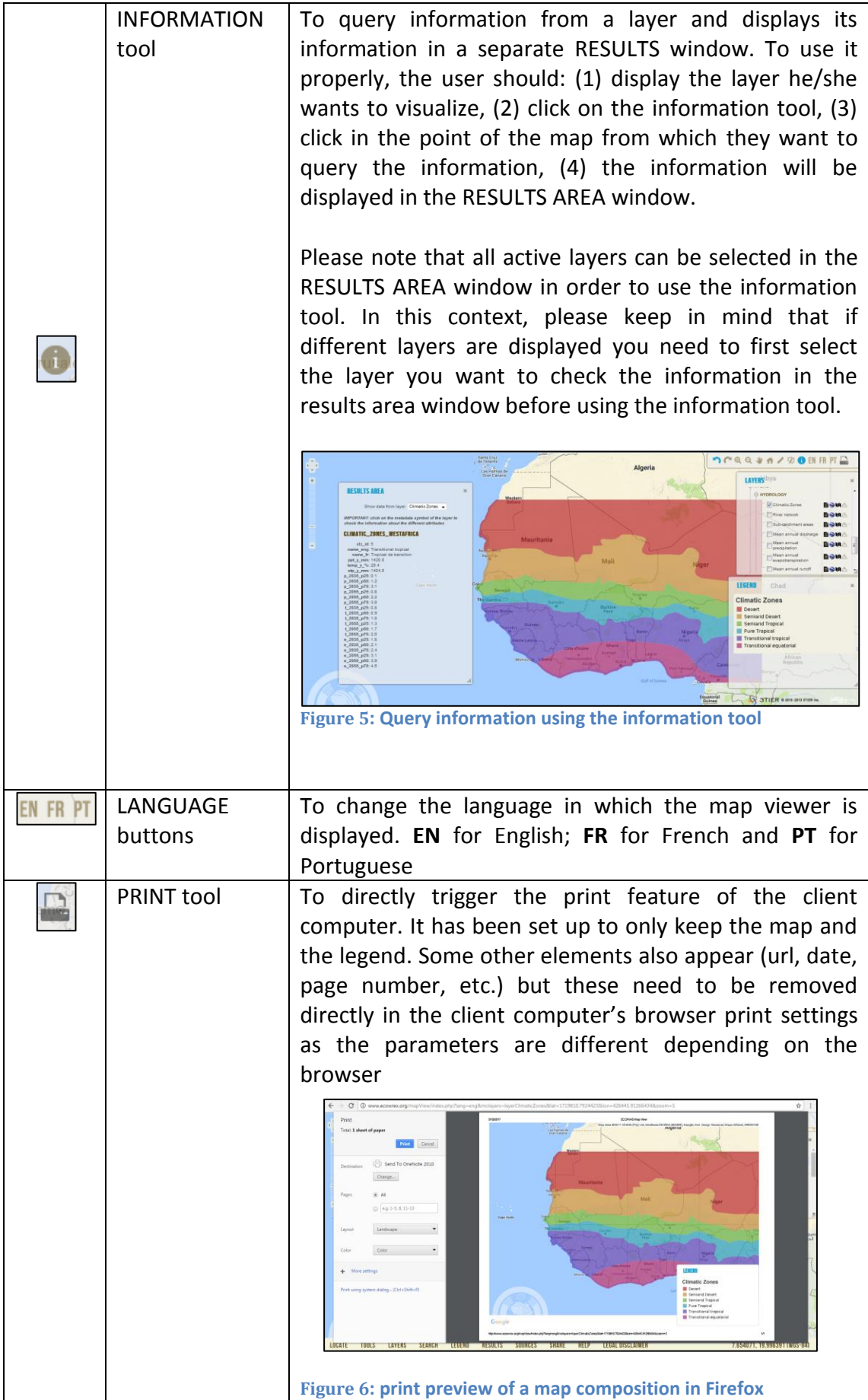

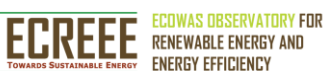

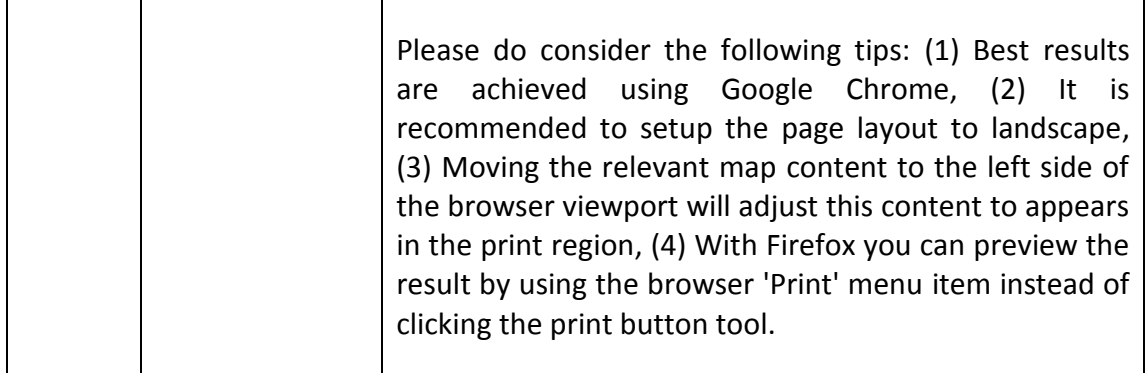

#### <span id="page-5-0"></span>**LAYERS**

All the layers available in the ECOWREX map Viewer are available in the LAYERS window that appears by default. The layers are grouped in several expandable categories and can be selected individually by clicking in their corresponding check box. Next to each layers, 4 icons give the possibility to: (1) get more information about the layer (metadata); (2) download the layer in Google Earth KML format; (3) download the layer in its original format file (normally shapefile for vector layers and geotiff for raster layers); (4) download the layer in its original format file for a defined area that previously should

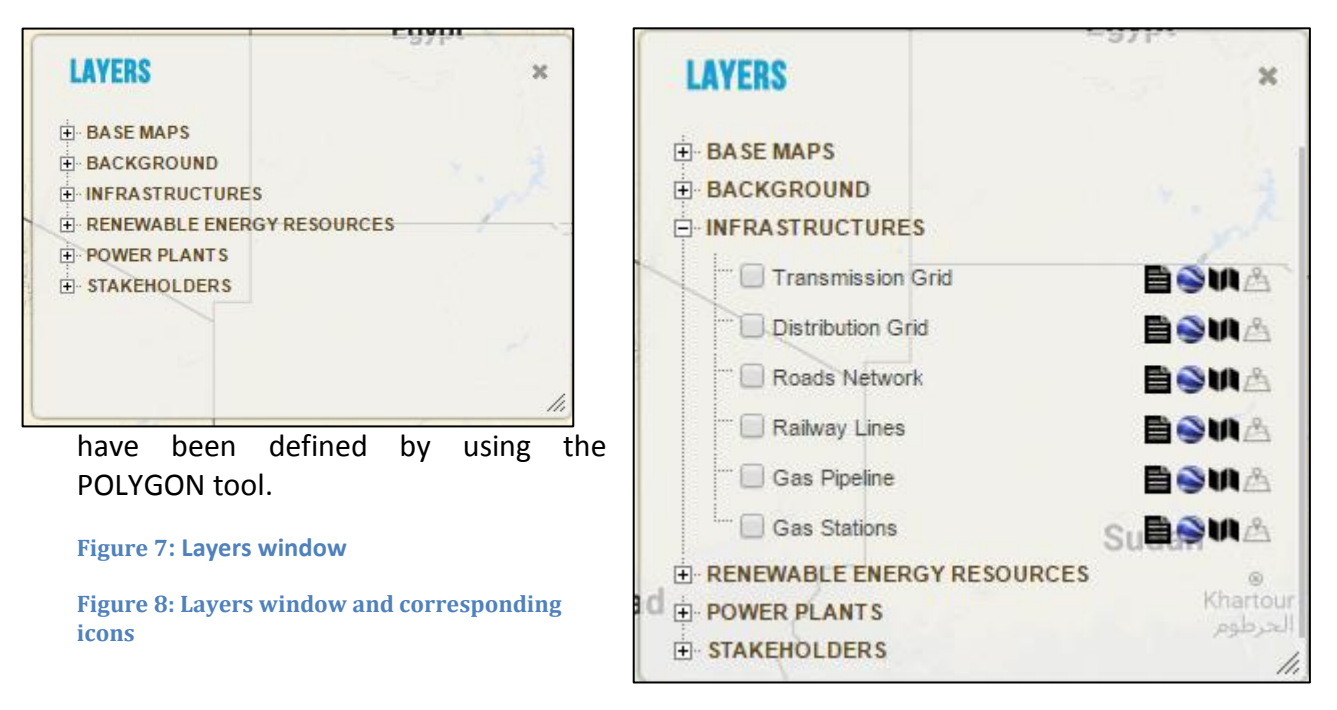

<span id="page-5-2"></span><span id="page-5-1"></span>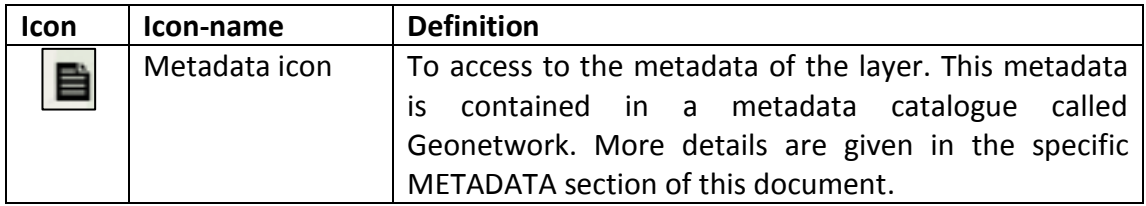

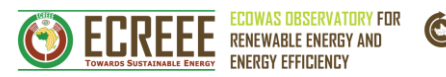

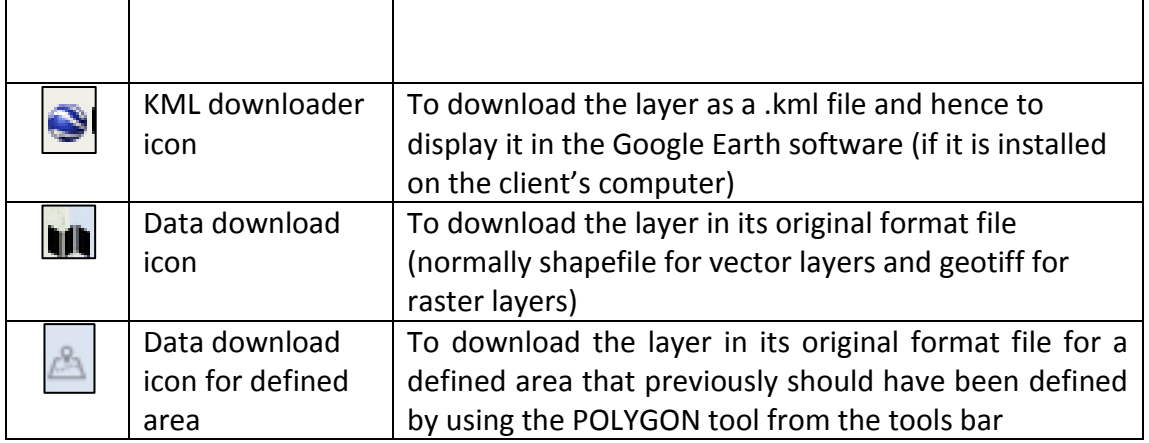

In order to keep track of the use of ECOWREX geospatial data, the user needs to fill in his/her name, email address and reason of interest in the data before being able to download the layer. Additionally, a CAPTCHA is also used for security reasons.

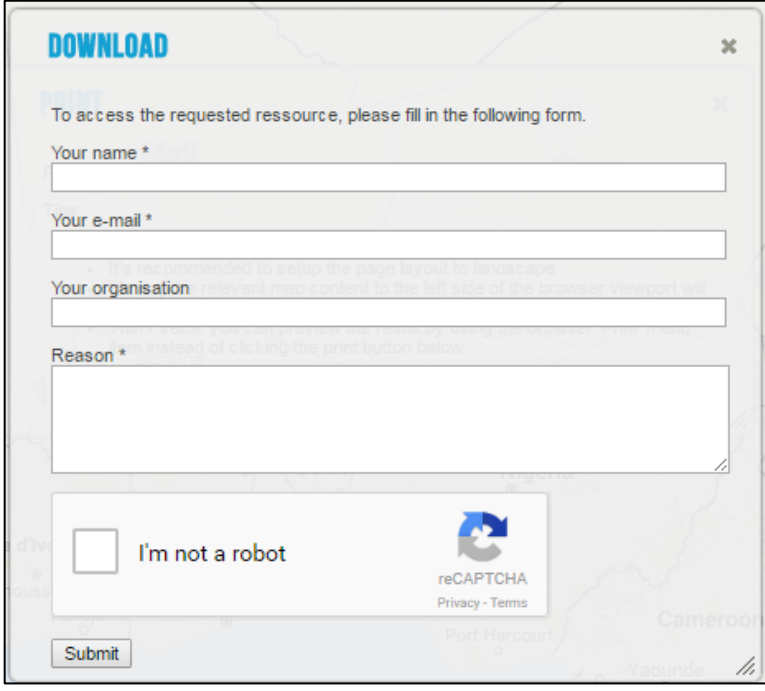

<span id="page-6-1"></span>**Figure 9: information required for downloading geospatial data**

Once the user information is submitted, the download link appears and the layer can be downloaded.

#### <span id="page-6-0"></span>**LEGEND**

The LEGEND window displays the legend corresponding to the active layer(s). By default the LEGEND window appears under the LAYERS window when one or more layers have been activated. In case several layers are active, the legend of each layer displays in this window on top of each other. It can be scrolled down in case several

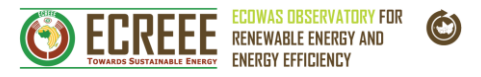

layers are displayed. This legend window can be enabled/disabled by clicking on the **LEGEND** 

bottom menu.

Please consider the following tips: (1) expand the size of the legend by clicking at the bottom right part of the window when several layers are displayed and/or scroll down to adjust all information in the legend, (2) you can also move the legend to other location in the map viewer to help visualizing you better the information displayed by simply using the mouse and clicking on the legend window and moving it without unclicking.

|  | <b>LEGEND</b>          |                              |  |
|--|------------------------|------------------------------|--|
|  | <b>Climatic Zones</b>  |                              |  |
|  | Desert                 |                              |  |
|  | <b>Semiarid Desert</b> |                              |  |
|  | Semiarid Tropical      |                              |  |
|  | Pure Tropical          |                              |  |
|  |                        | <b>Transitional tropical</b> |  |
|  |                        | Transitional equatorial      |  |
|  |                        |                              |  |

<span id="page-7-0"></span>**Figure 10: the legend window**

| LEGEND                                                                                                    |         |
|----------------------------------------------------------------------------------------------------|---------|
| <b>Mean annual precipitation (mm)</b><br>1998-2014                                                                                 |         |
| $0.2 - 250.0$<br>$250.1 - 500.0$<br>$500.1 - 750.0$<br>750.1 - 1000.0<br>1000.1 - 1250.0<br>1250.1 - 1500.0<br>1500.1 - 3000.0     | Ξ<br> a |
| <b>Mean annual evapotranspiration</b><br>(mm) simulation, 1998-2014<br>$0.2 - 250.0$<br>250.1-500.0<br>500.1-750.0<br>750.1-1000.0 |         |

<span id="page-7-1"></span>**Figure 11: details of the legend window; scrolling down and expanding option at the bottom right**

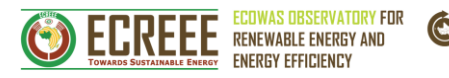

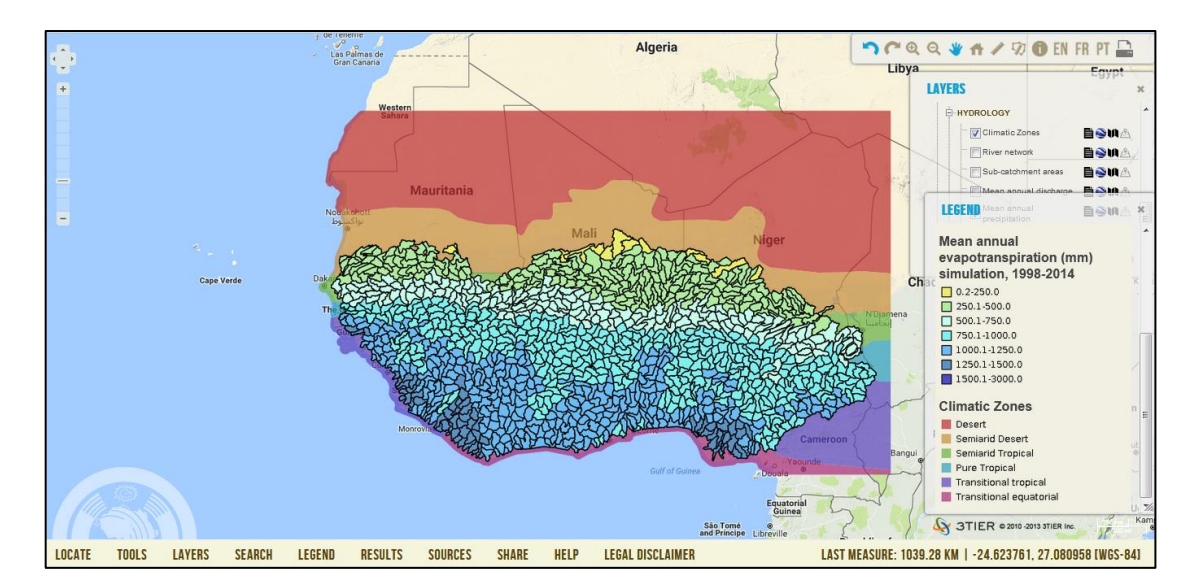

<span id="page-8-1"></span>**Figure 12: details of the legend, moving and placing the legend window in different locations**

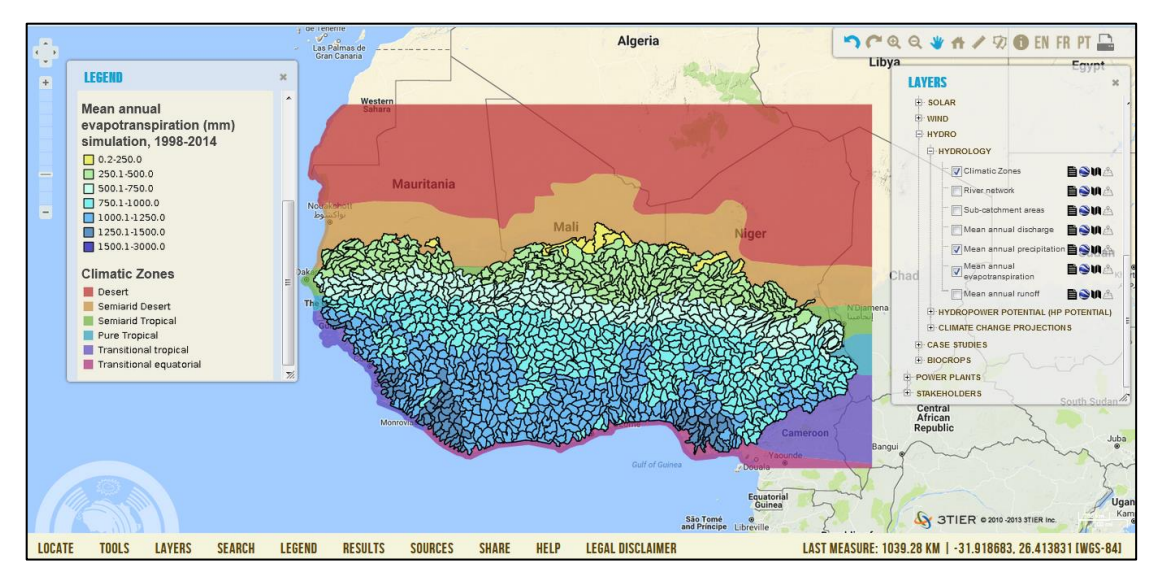

<span id="page-8-2"></span>**Figure 13: moving and placing the legend window in different locations**

#### <span id="page-8-0"></span>**BOTTOM MENU BAR**

Apart from the TOOLS, LAYERS and LEGEND menus that have been mentioned in previous sections and that can be enabled/disabled by clicking on their corresponding button in menu bar, the other menus work as follows:

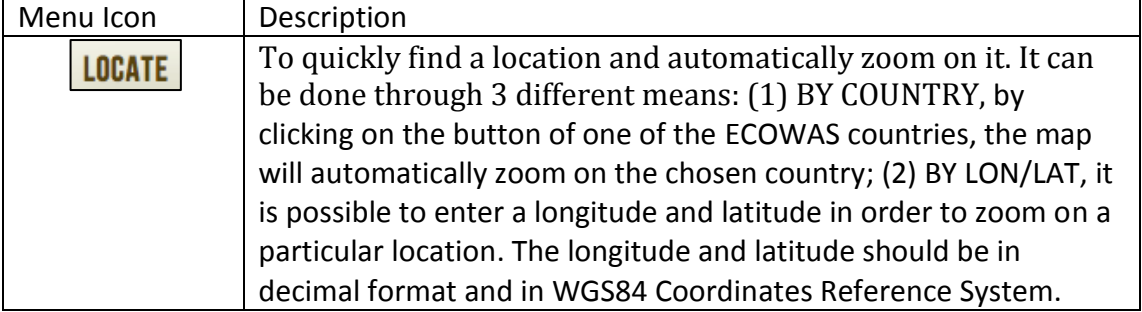

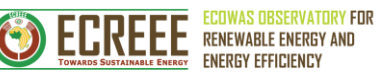

 $\odot$ 

After writing the coordinates, clicking on the zoom button, the map will automatically be centered on this location; (3) BY GEONAME, to enter a geographical name (village, city, country, etc.) in the blank field. The tool compares the typed geographical name to some online geographical names database that autocompletes the name searched while typing. Once the correct location is selected by the user, the map automatically zooms to this place.

<span id="page-9-1"></span><span id="page-9-0"></span>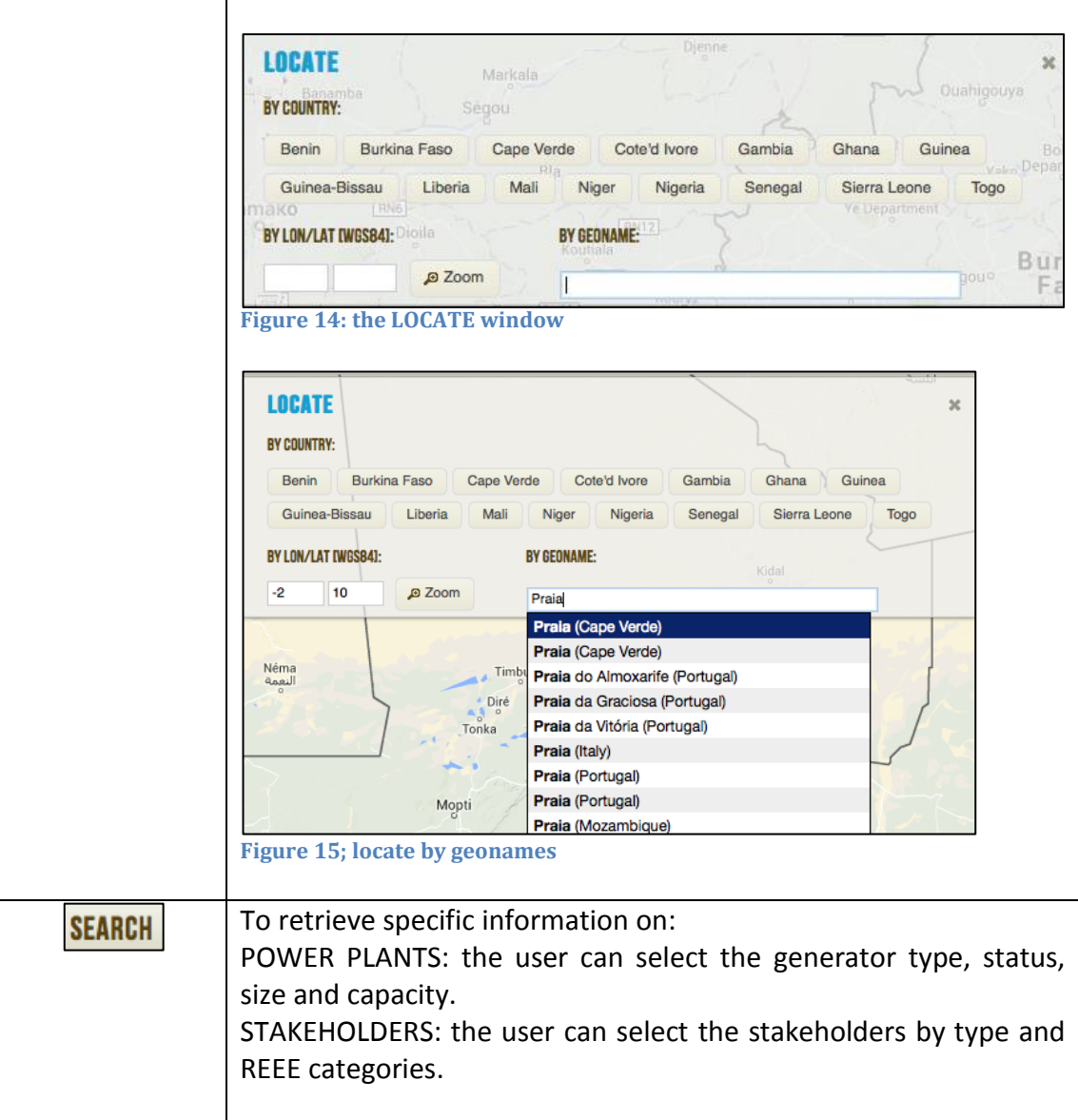

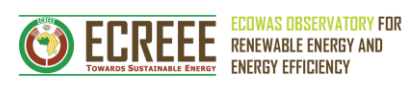

 $\bigodot$ 

<span id="page-10-2"></span><span id="page-10-1"></span><span id="page-10-0"></span>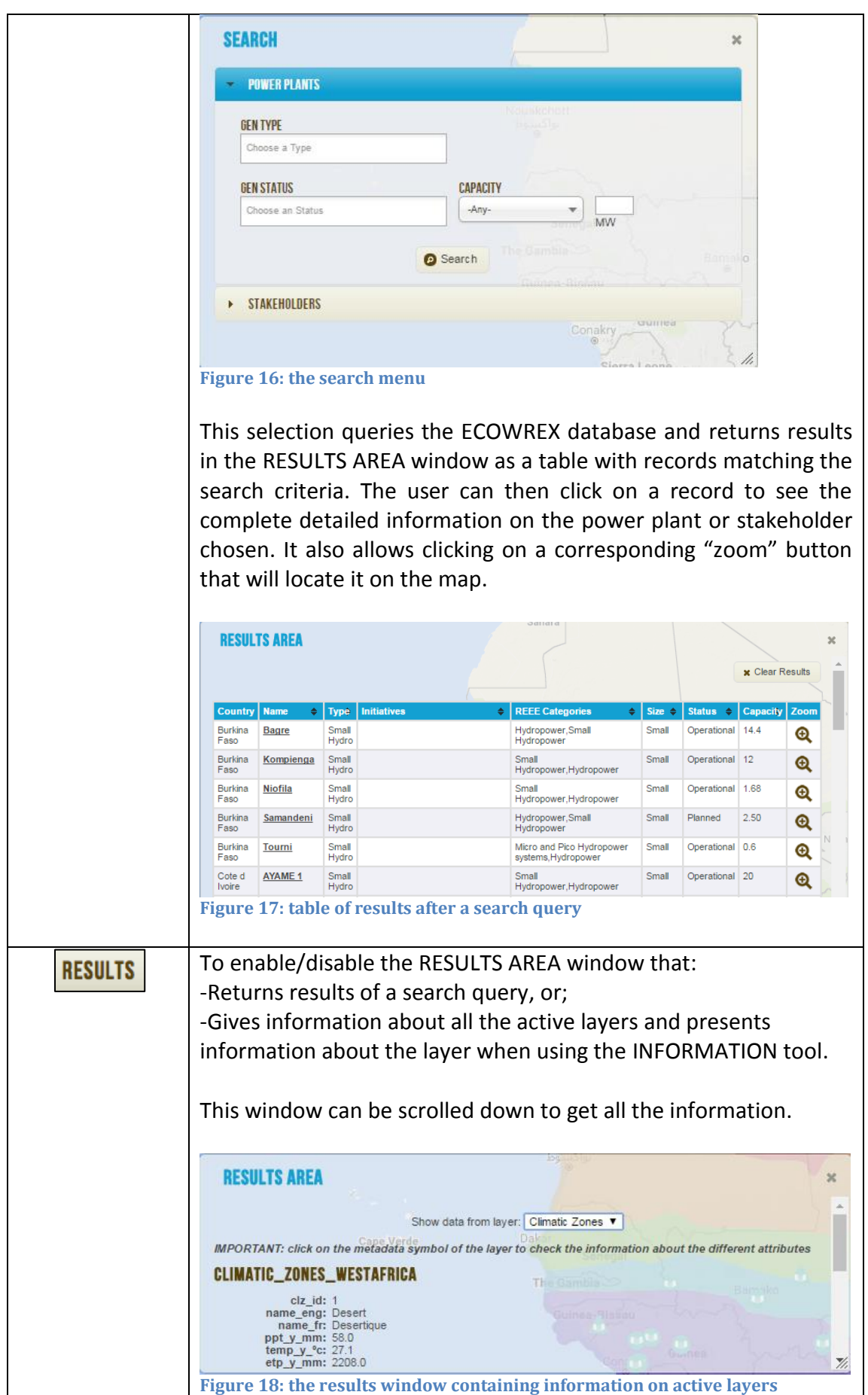

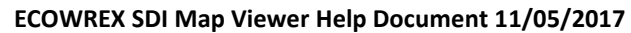

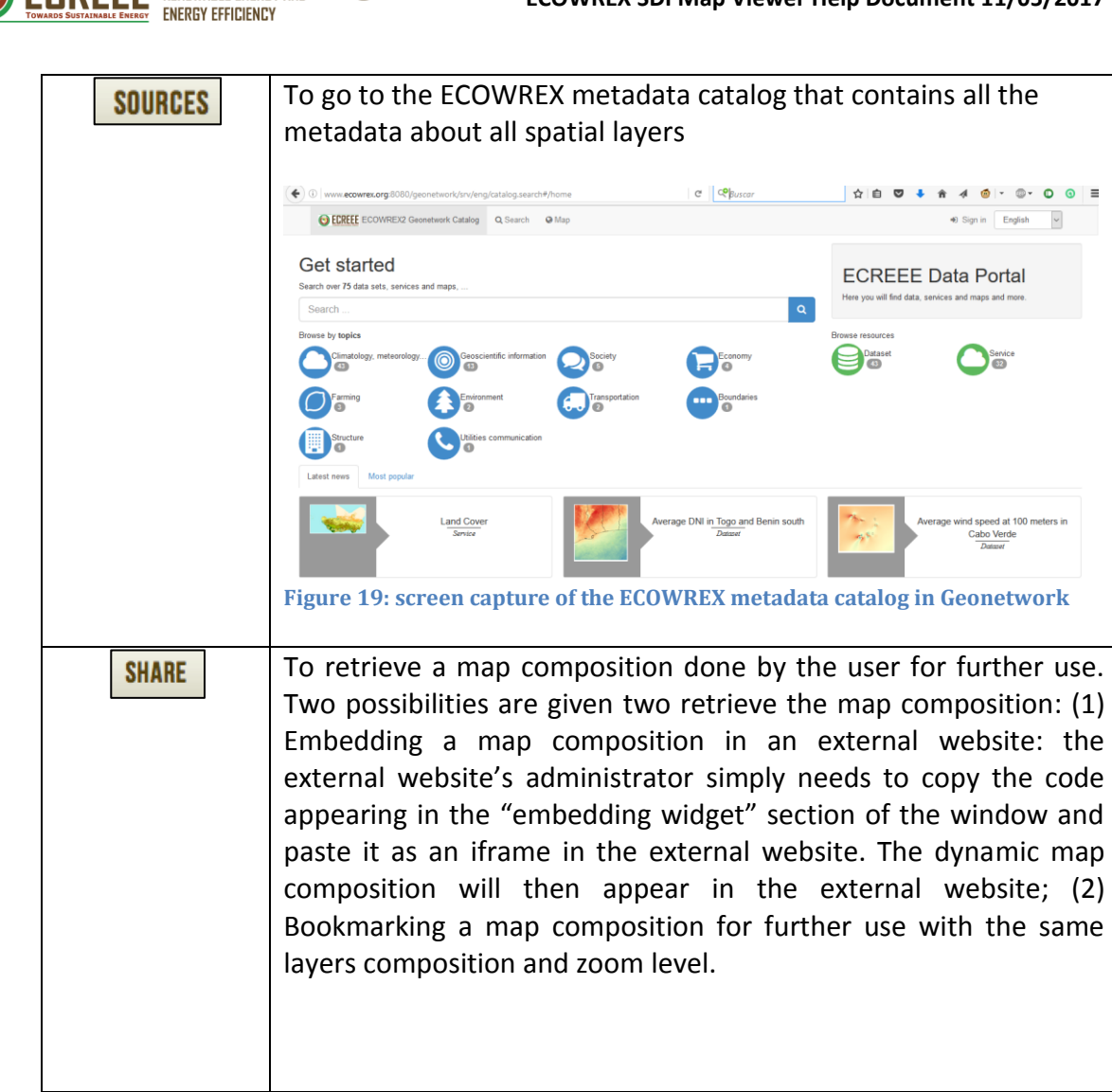

<span id="page-11-0"></span>**ECOWAS OBSERVATORY FOR RENEWABLE ENERGY AND** 

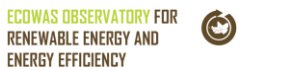

**ENERGY EFFICIENCY** 

<span id="page-12-1"></span><span id="page-12-0"></span>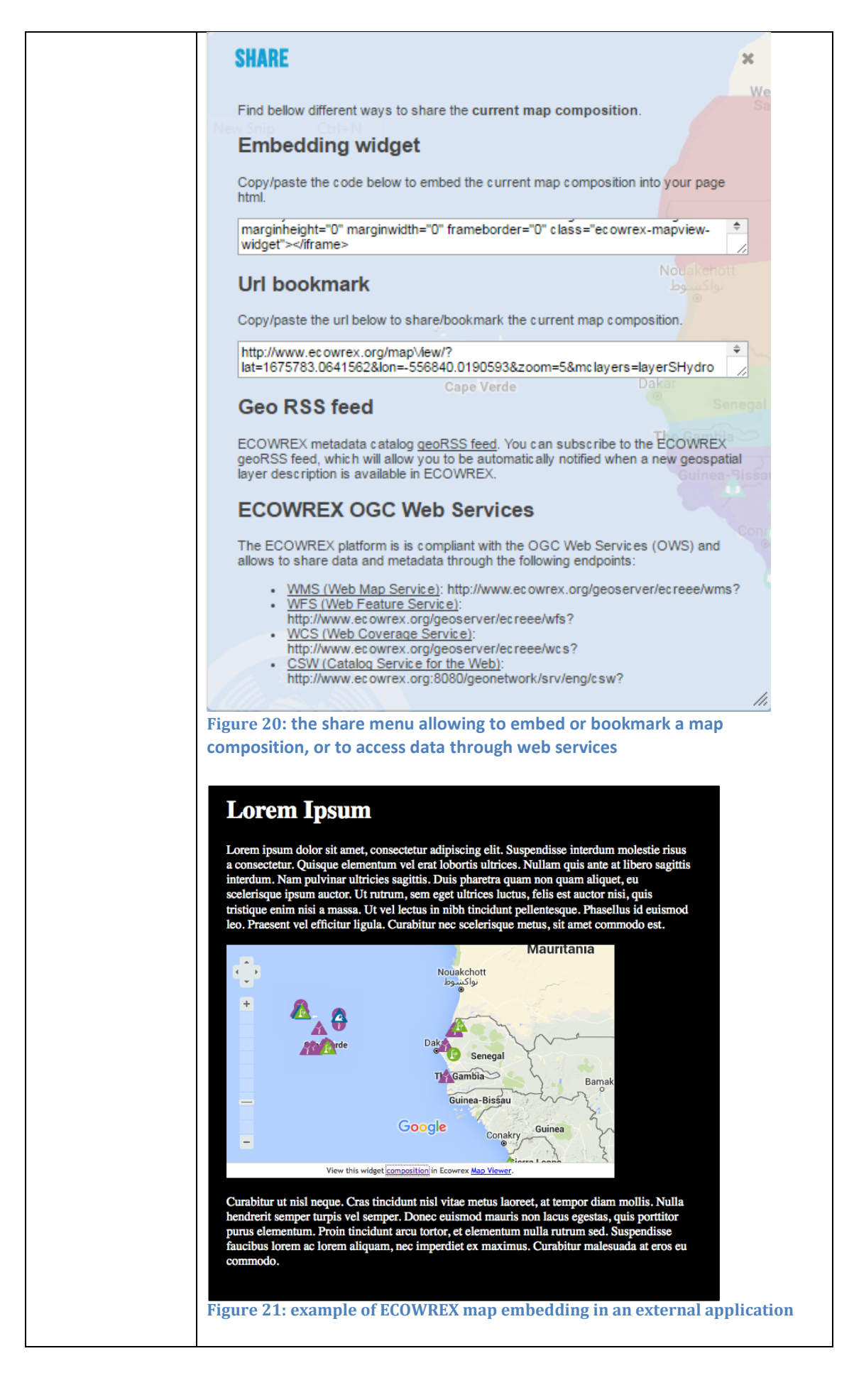

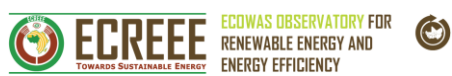

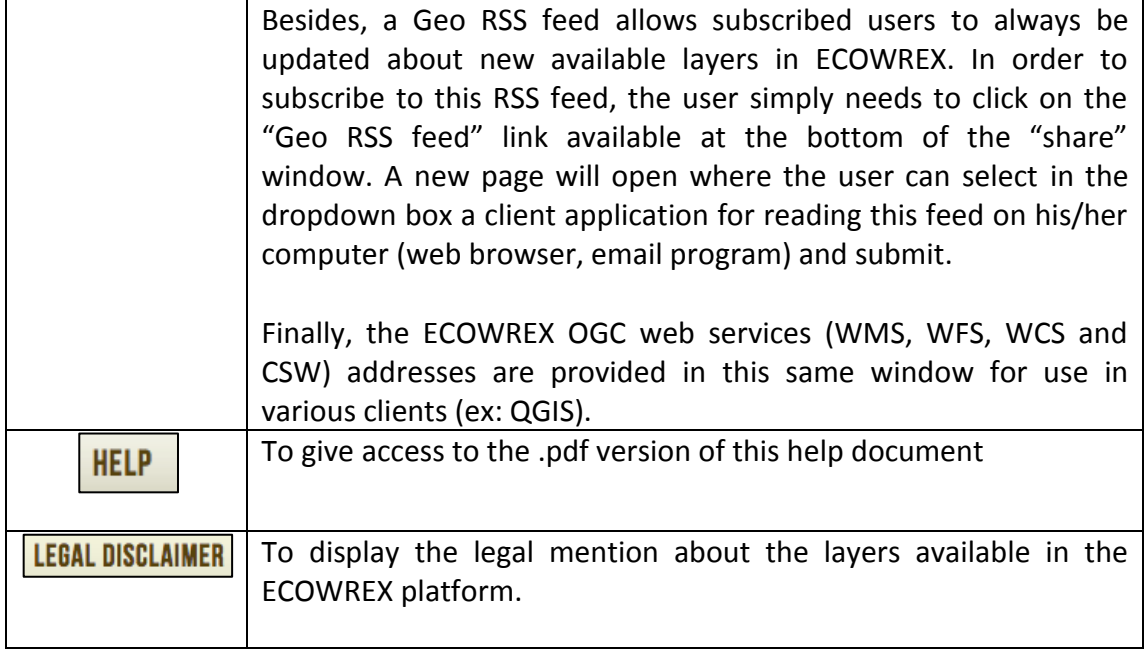

#### <span id="page-13-0"></span>**METADATA**

Metadata is the description of data. This description is crucial to know how the data was created, what is its quality and how to obtain it. The metadata developed for ECOWREX layers is stored in a metadata catalogue called "Geonetwork". This

metadata can be accessed individually per layer by: (1) clicking on the  $\Box$  icon next to each layer; (2) clicking on the SOURCES option in the menu at the bottom of the page, and (3) It is also possible to access the whole metadata catalog at the address **http://www.ecowrex.org:8080/geonetwork.**